CLAREMONT SCHOOL OF THEOLOGY

How to Record and Upload Videos Using Kaltura Capture

Instructional Technology | Fall 2019 | Sakai 12.6

Kirianna Florez | Office 909.962-6744 | kflorez@cst.edu or sakaisupport@cst.edu

#### How to Record and Upload with Capture

- You can use Kaltura Capture to record on your computer and upload directly to your My Media tool.
- Uploading media is a multistep process. Do not leave or close the upload window before the upload process is complete.
- Kaltura Capture can record:
  - screen & voice webcam & voice
  - screen, webcam, & voice only voice
- To help with troubleshooting technical issues, you are required to tag each of your media files with your Sakai username.

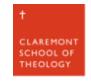

## I. Go to your Home page and click on the "My Media" tool.

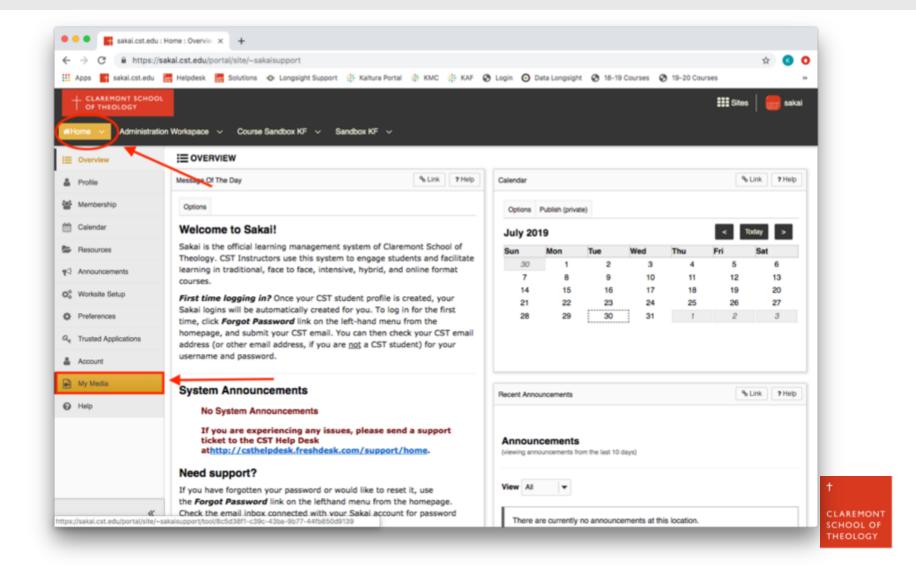

### 2. Click on the "Add New" button and choose "Kaltura Capture".

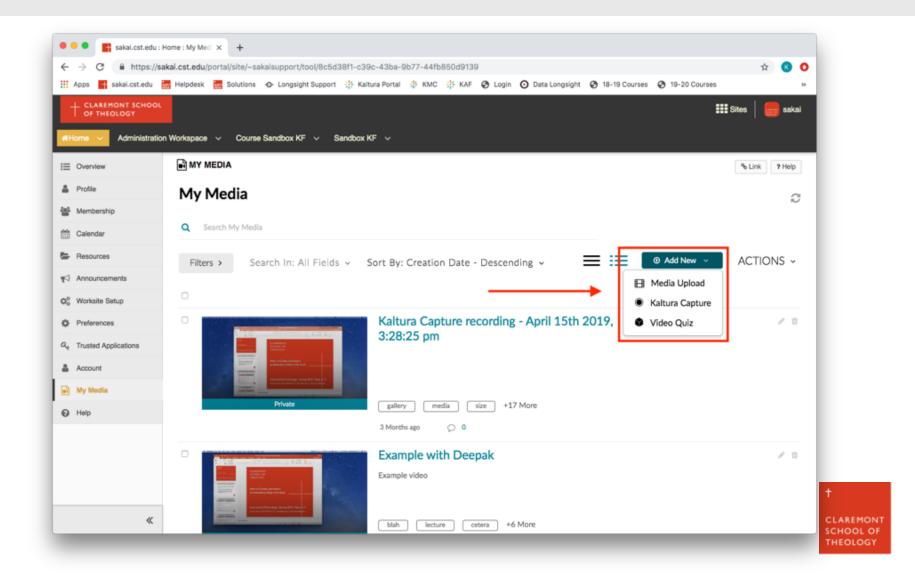

## 3a. If you have not used Kaltura Capture on your computer before, download and install the recorder.

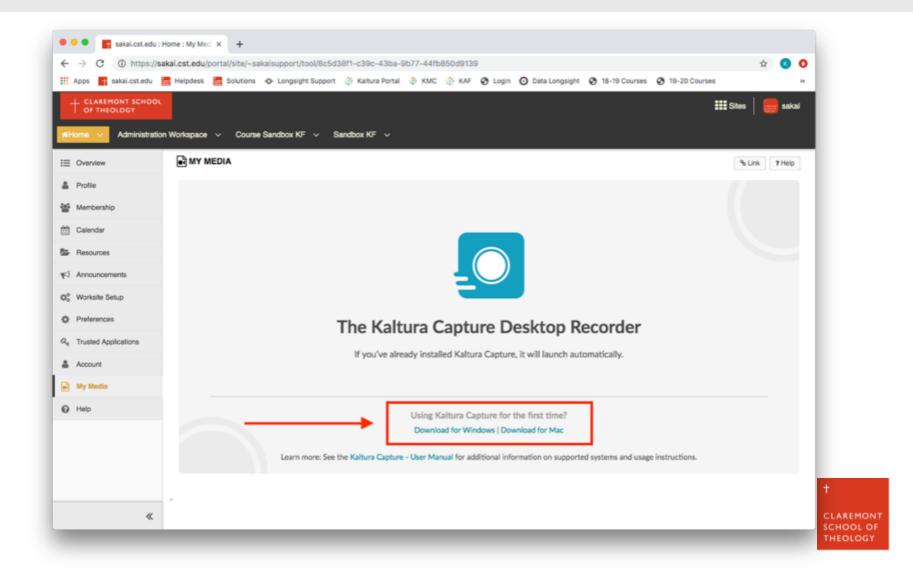

### 3b. If Kaltura Capture is installed, you can choose to "Open KalturaCapture".

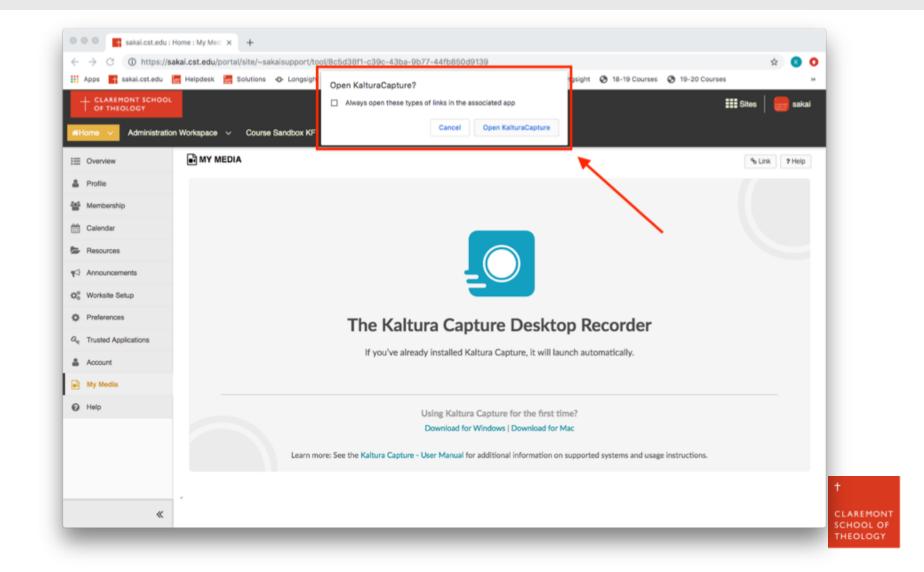

#### 4a. You can record with the webcam.

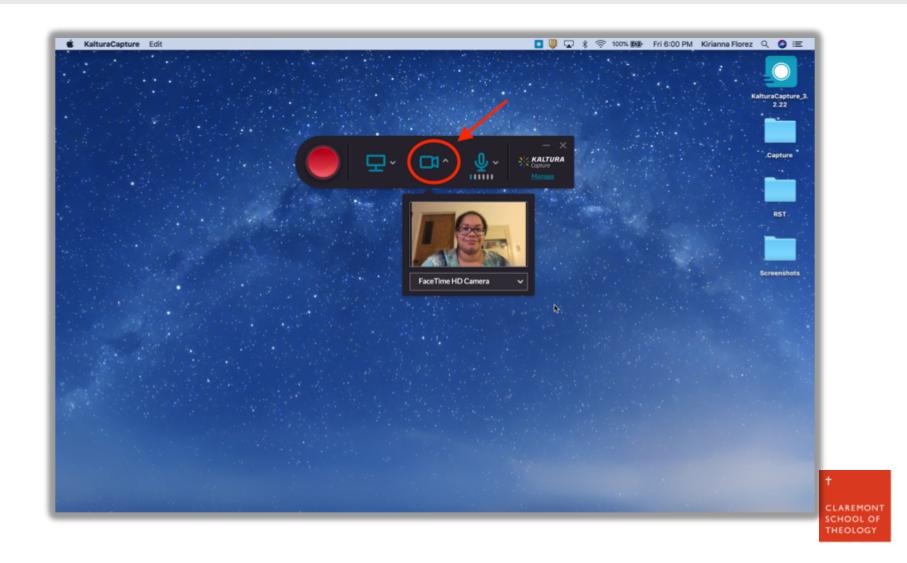

#### 4b. You can also record the screen.

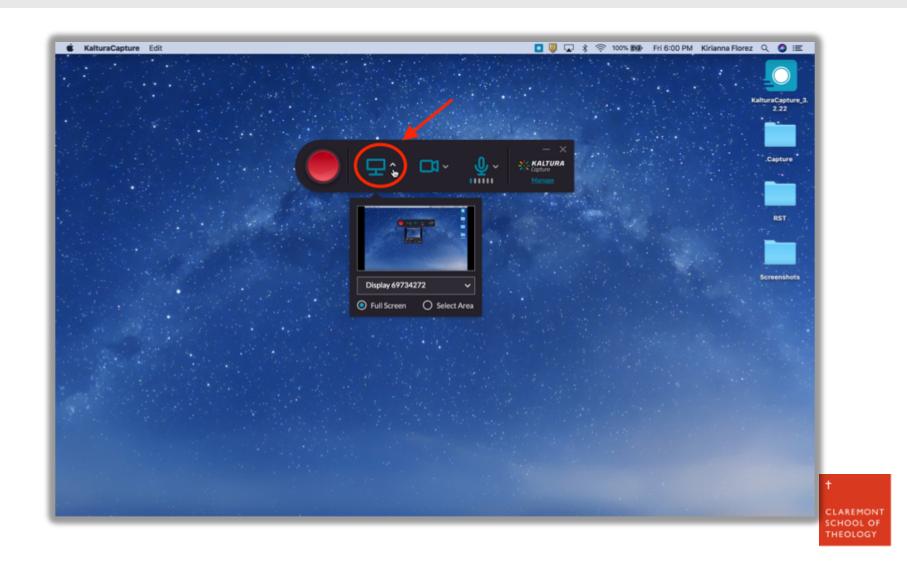

#### 4c. You can choose <u>not</u> to record either the webcam or the screen.

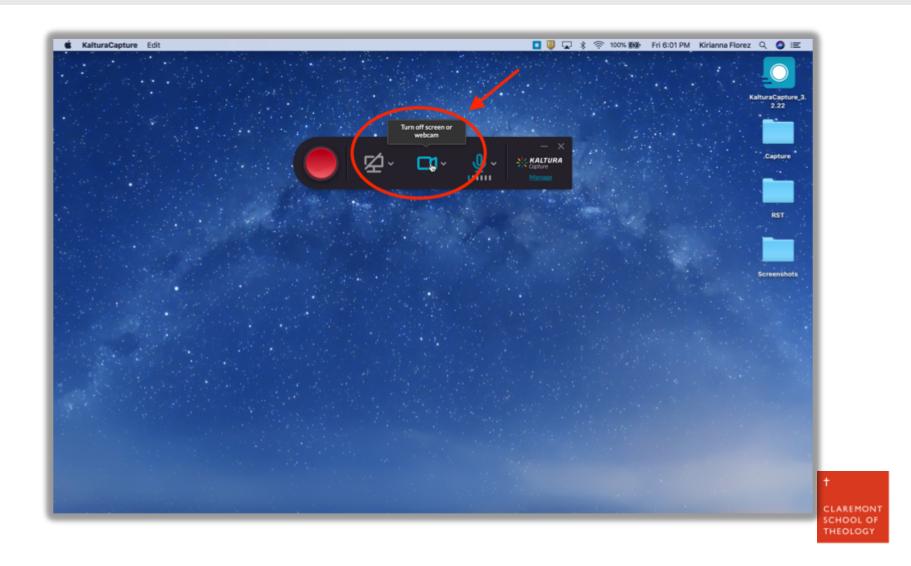

# 4d. You can choose to record <u>only</u> your voice by turning off both the webcam and the screen.

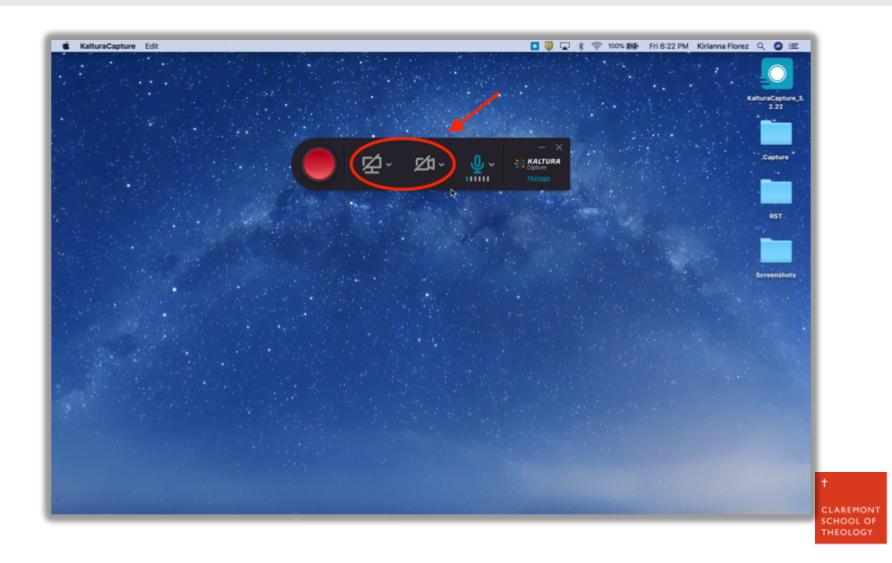

### 5. When you are ready, press the red "Record" icon to start recording.

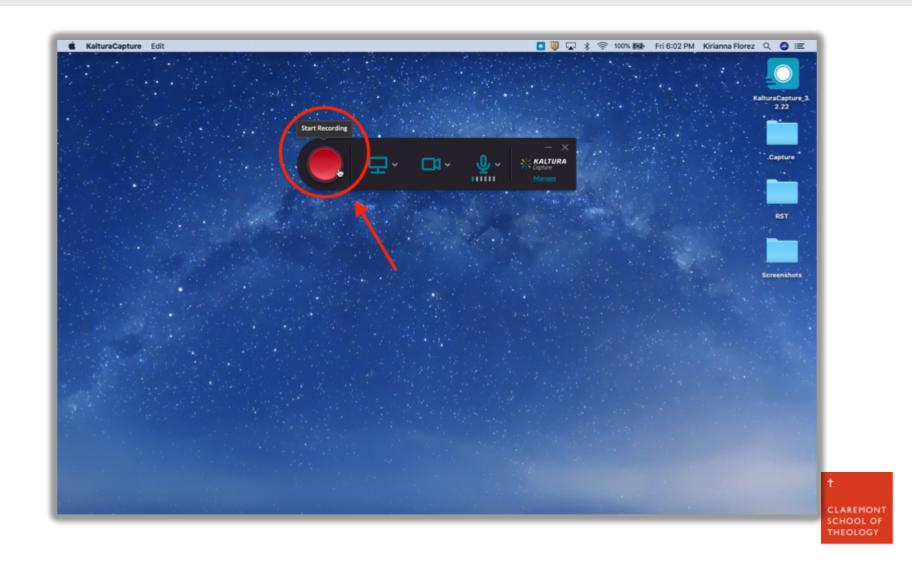

## 6a. While you are recording, you can press the "Pause" icon to pause recording.

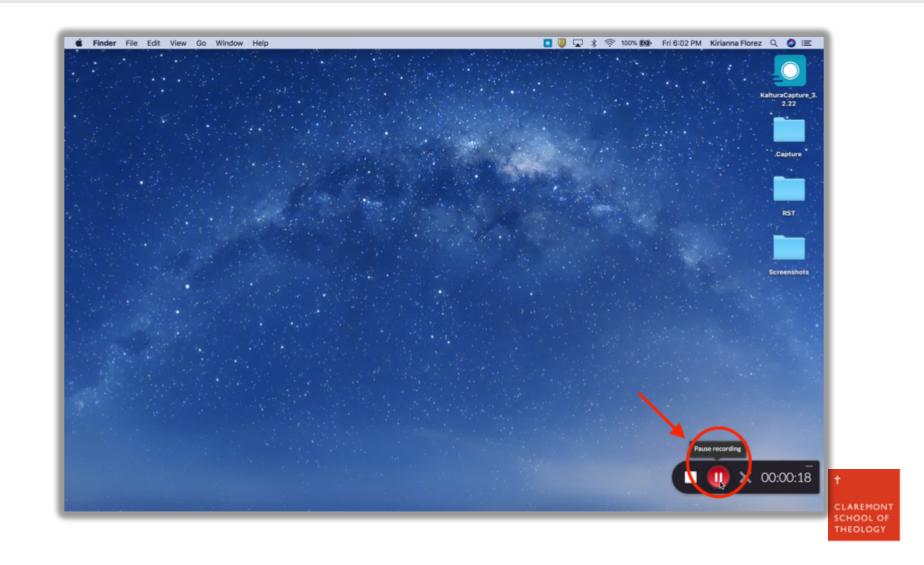

## 6b. To resume after pausing, press the "Record" icon to begin recording again.

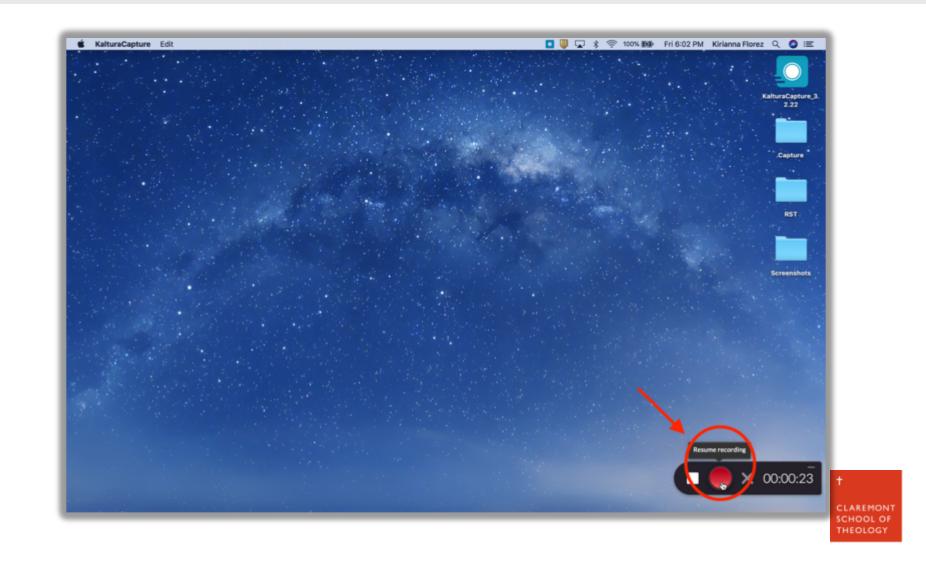

## 7. When you are finished recording, press the "Stop" icon to stop recording.

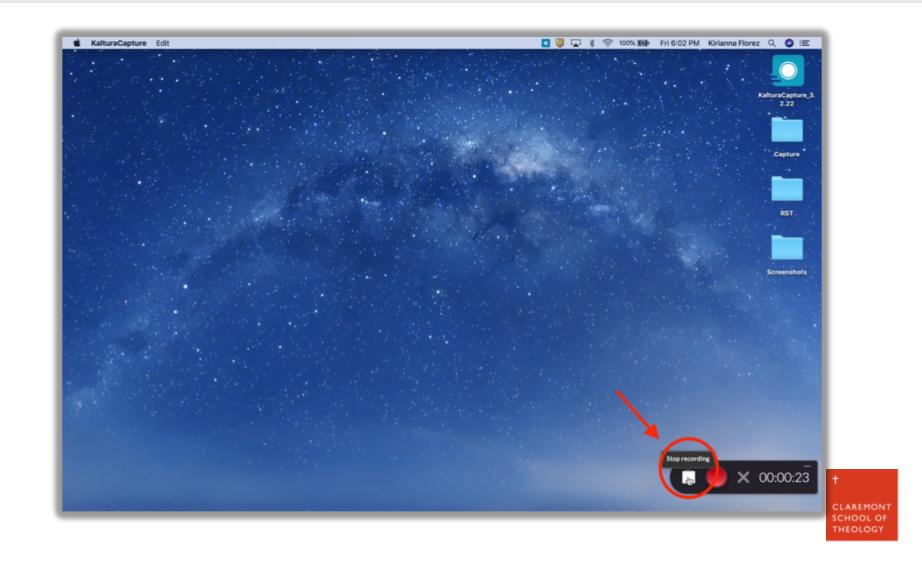

### 8a. You may now edit the information for your video, including "Title" & "Summary."

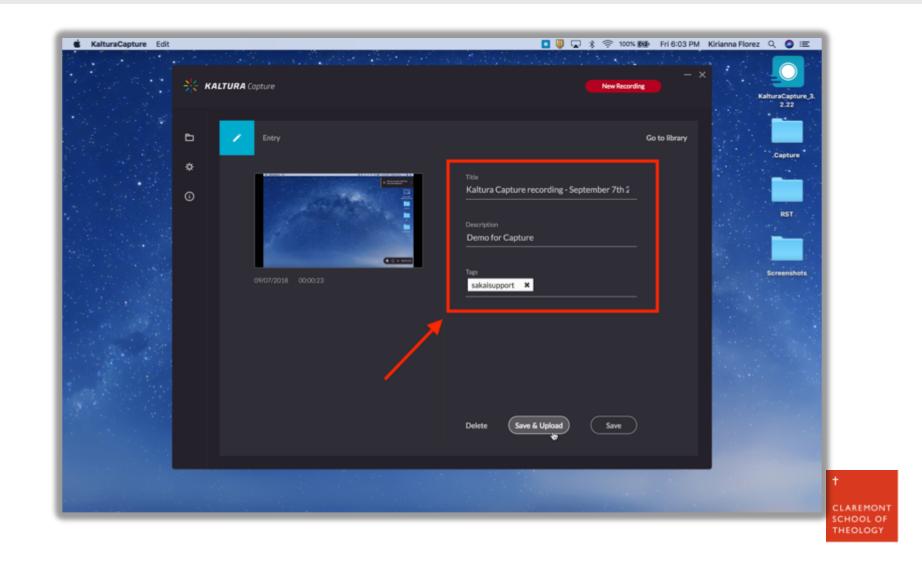

### 8b. Remember, you <u>must</u> include a tag with your Sakai Username.

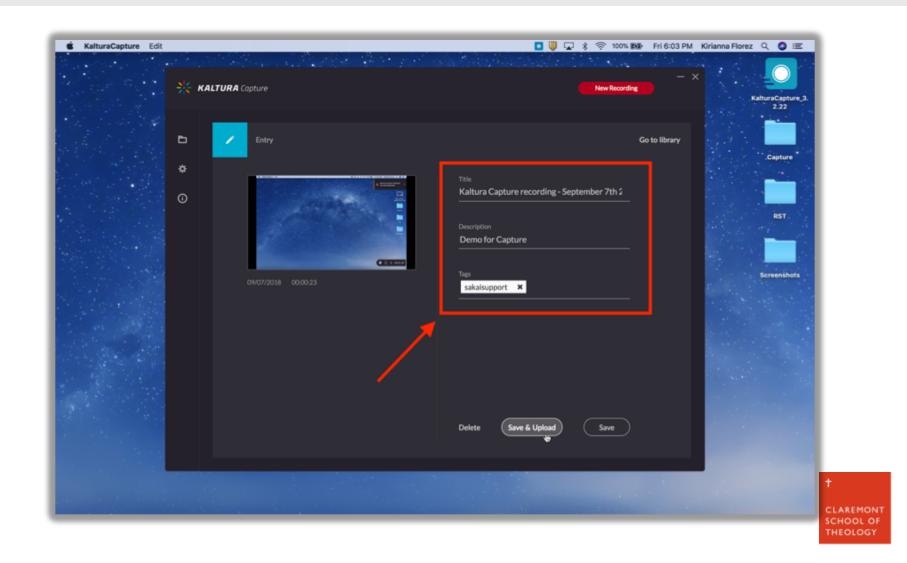

### 9a. Once you've updated the information, you can click the "Save & Upload" button.

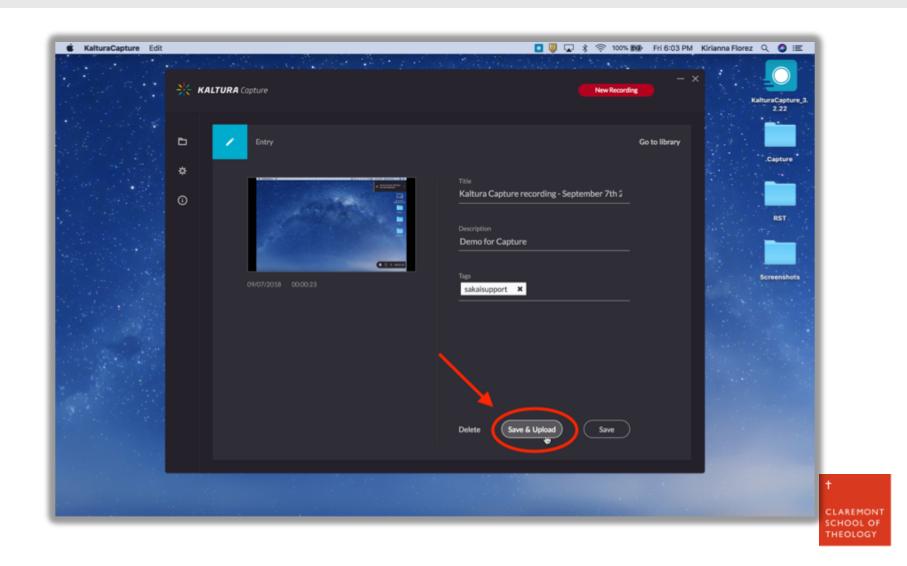

#### 9b. Your video will begin to upload to Kaltura.

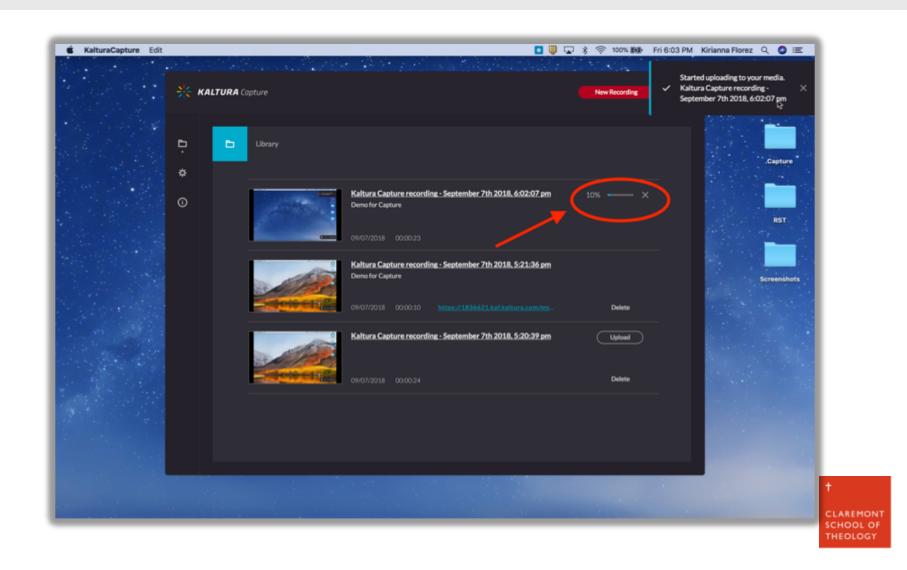

# 9c. When your video is fully uploaded, a link will appear. Click this link to be taken to your Kaltura page.

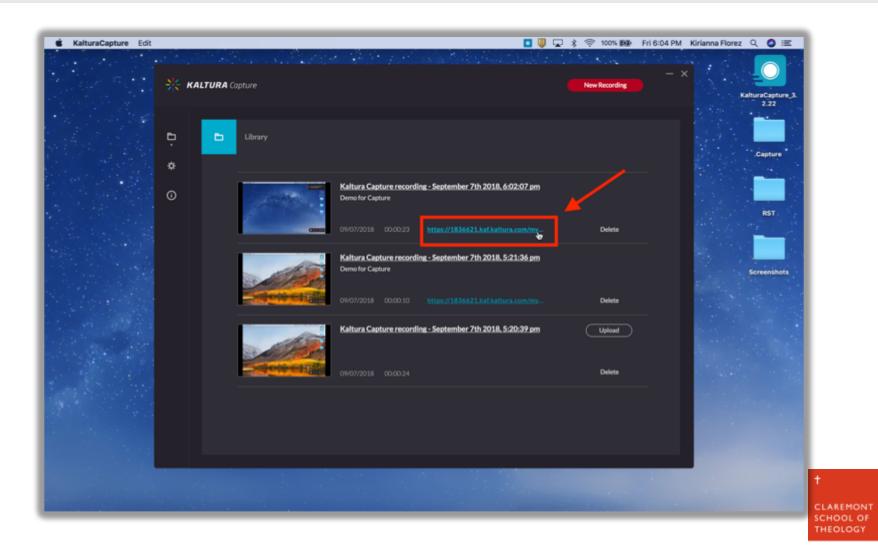

#### 10. Click on the "Actions" button and choose "Publish".

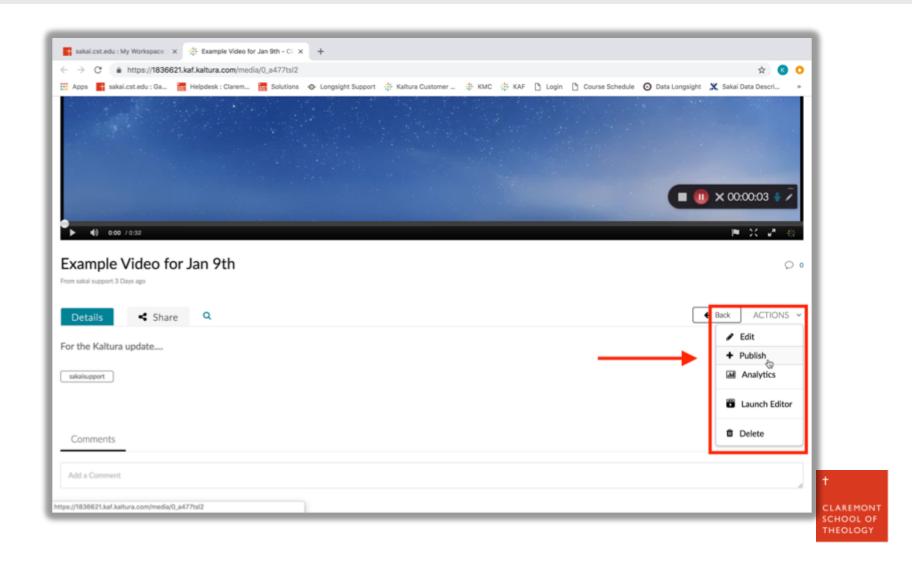

# II. Choose whether to make your video "Private" or "Published", then click "Save" to finish.

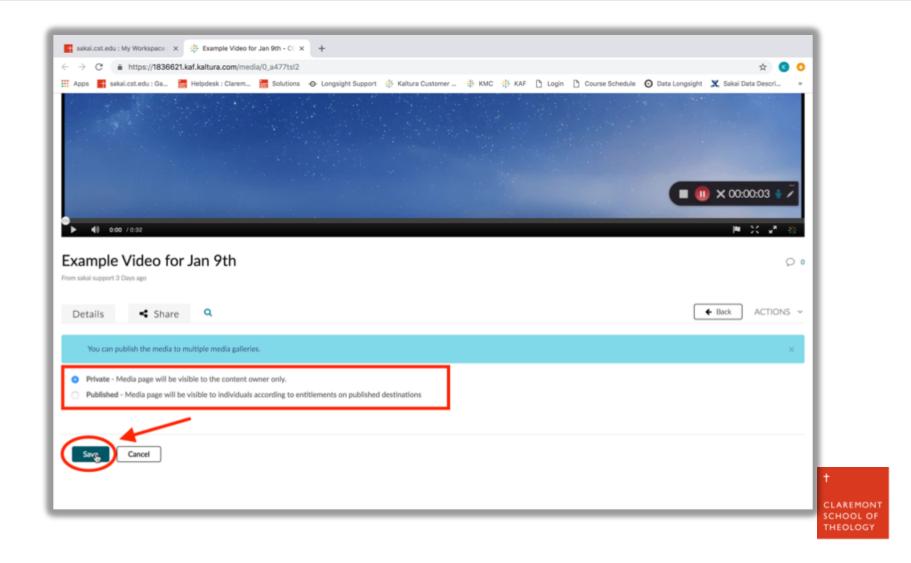

## 12. Your new video is now in your "My Media" tool on Sakai.

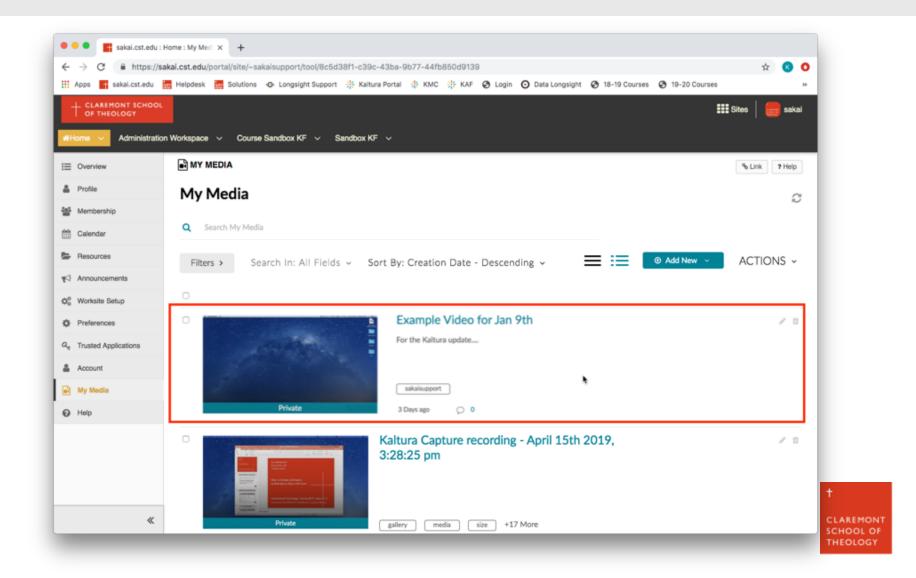

#### Thank you!

For assistance, please contact:

Kirianna Florez

Office (909) 962-6744

Email: kflorez@cst.edu | sakaisupport@cst.edu

Instructional Design

Claremont School of Theology

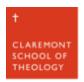